**オペレーションマニュアル**

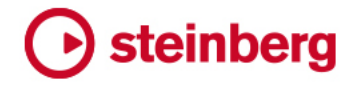

Matthias Klag, Michael Ruf

Steinberg マニュアル制作チーム: Cristina Bachmann, Heiko Bischoff, Lillie Harris, Christina Kaboth, Insa Mingers, Matthias Obrecht, Sabine Pfeifer, Benjamin Schütte, Marita Sladek

翻訳: Ability InterBusiness Solutions (AIBS), Moon Chen, Jérémie Dal Santo, Rosa Freitag, Josep Llodra Grimalt, Vadim Kupriianov, Filippo Manfredi, Roland Münchow, Boris Rogowski, Sergey Tamarovsky

このマニュアルは、目の不自由な方や視力の弱い方へのアクセシビリティに配慮しています。このマニュアルは複雑かつ 多くの図が使用されているため、図の説明は省略されていることをご了承ください。

本書の記載事項は、Steinberg Media Technologies GmbH 社によって予告なしに変更されることがあり、同社は記載内 容に対する責任を負いません。本書に掲載されている画面は、すべて操作説明のためのもので、実際の画面と異なる場合 があります。本書で取扱われているソフトウェアは、ライセンス契約に基づいて供与されるもので、ソフトウェアの複製 は、ライセンス契約の範囲内でのみ許可されます(バックアップコピー)。Steinberg Media Technologies GmbH 社の書面 による承諾がない限り、目的や形式の如何にかかわらず、本書のいかなる部分も記録、複製、翻訳することは禁じられて います。本製品のライセンス所有者は、個人利用目的に限り、本書を 1 部複製することができます。

本書に記載されている製品名および会社名は、すべて各社の商標、および登録商標です。詳しくは、www.steinberg.net/ trademarks をご覧ください。

© Steinberg Media Technologies GmbH, 2021.

All rights reserved.

Steinberg Library Manager 3.1.0 ja-JP 2020-03

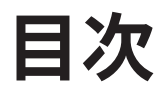

### **Steinberg Library Manager**

- Steinberg Library Manager エディター
- VST サウンドライブラリーのインストール
- ライブラリーの移動
- ライブラリーの削除
- 問題の解決

# <span id="page-3-0"></span>**Steinberg Library Manager**

Steinberg 製 DAW またはプラグインと一緒にインストールされるスタンドアローンの **Steinberg Library Manager** アプリケーションを使用すると、VST サウンドライブラリーを登録したり管理した りできます。

ライブラリーの登録、移動、削除などの動作を行なうには、**Steinberg Library Manager** に VST サウ ンドライブラリーへの完全なアクセス権を付与する必要があります。そのため、最初に Steinberg 製プ ラグインと DAW を閉じて、ファイルを開放する必要があります。

# **Steinberg Library Manager エディター**

**Steinberg Library Manager** エディターには、インストール済みの VST サウンドコンテンツが表示さ れます。ライブラリーは Steinberg 製品ファミリーごとに個別のタブに表示されるため、コンテンツを 簡単に管理できます。

コンテンツは、インストール後すぐに **Steinberg Library Manager** で使用できます。

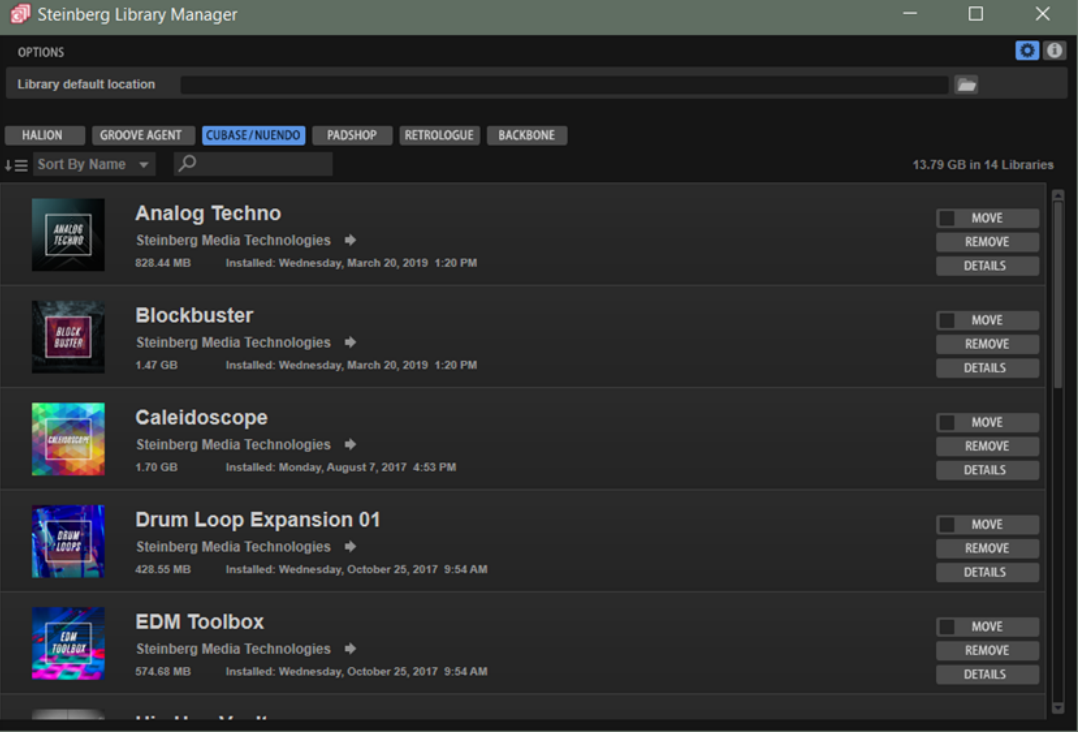

### **ツールバー**

ツールバーでは、リストのフィルタリングやソートを行なったり、追加のオプションや情報を表示した りできます。

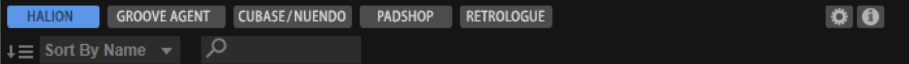

### **ライブラリー表示ボタン**

これらのボタンを使用して、個別の Steinberg 製品ファミリーのライブラリーを切り替えら れます。使用できるボタンは、インストールした製品やコンテンツによって異なります。

たとえば、**「Show HALion Libraries」**は、HALion、HALion Sonic、または HALion Sonic SE のライブラリーを表示します。

### **Sort Libraries**

リストをアルファベット順 (a ~ z)、サイズ順 (大きい順)、または日付順にソートできます。

#### **テキスト検索フィールド**

ライブラリーをテキスト検索できます。ライブラリーの名前または名前の一部を入力する と、その文字列を含むライブラリーのみがリストに表示されます。

多くのライブラリーを登録している場合は、この機能によって特定のライブラリーをすばや く見つけることができます。

### **Show Options**

**Steinberg Library Manager** の**「Options」**セクションを開いたり閉じたりします。

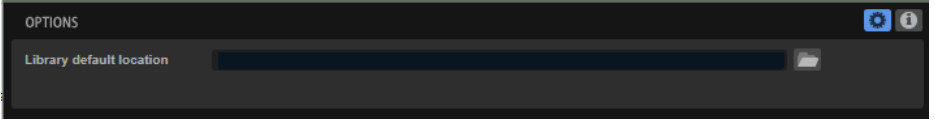

● **「Library default location」**には、ライブラリーの登録時または移動時にデフォルトで 使用する保存場所を指定できます。

#### **Show About Box**

**バージョン情報画面**が開き、**Steinberg Library Manager** の現在のバージョンやビルド番号 に関する情報が表示されます。**バージョン情報画面**を閉じるには、その画面をクリックする か、 **[Esc]** を押します。

### **ライブラリーコントロール**

すべてのライブラリーには**「Move」**、**「Remove」**、および**「Details」**ボタンがあります。

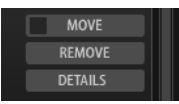

**Move**

ライブラリーを新しい保存場所に移動します。複数のライブラリーを同時に新しい場所に移 動するには、移動したいすべてのライブラリーの**「Move」**ボタンの左にあるチェックボッ クスをチェックにして、いずれかのライブラリーの**「Move」**をクリックします。

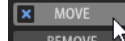

補足

ライブラリーの移動を全選択または全選択解除するには、**[Alt]** を押しながら**「Move」**ボタ ンのチェックボックスをクリックします。

### **Remove**

ライブラリーをシステムから削除します。

### **Details**

リストが拡張表示され、ライブラリーを構成する VST サウンドコンテナの名前とハードディ スク上の保存場所が表示されます。1 つのライブラリーで VST サウンドコンテナが重複して いる場合、警告アイコンが表示されます。

関連リンク [問題の解決](#page-7-0) (8 ページ)

# <span id="page-5-0"></span>**VST サウンドライブラリーのインストール**

新規ライブラリーをインストールするには、対応する VST サウンドコンテナファイルを登録する必要 があります。

### **Steinberg Download Assistant を使用したライブラリーのインストール**

VST サウンドライブラリーは Steinberg のコンテンツセットまたはプラグインに付属し、Steinberg Download Assistant を使用してインストールされます。

手順

- **1.** Steinberg Download Assistant で、**「ダウンロード (Download)」**をクリックします。
- **2.** ダウンロードが完了したら、**「開く (Open)」**をクリックしてインストールを開始します。
- **3.** ダイアログで、ライブラリーのインストール先およびインストールファイルを保管するかどうかを 指定します。
	- ⚫ **「Install to Default Location」**を選択すると、**Steinberg Library Manager** で指定したデフ ォルトの保存場所にライブラリーが保存されます。
	- ⚫ **「Install to Path」**を選択すると、特定のフォルダーにライブラリーがインストールされます。 右のフィールドに、フォルダーへのパスを入力できます。システムを整理しておくために、ラ イブラリー専用のフォルダーをすべて作成してから各フォルダーにサブフォルダーを作成す ることをおすすめします。異なるハードディスクに複数のライブラリーフォルダーを作るこ ともできます。
	- ⚫ **「Keep Installation Files」**をオンすると、ダウンロードしたインストールファイルが保管さ れます。これはバックアップ時に役立ちます。

補足

インストールファイルの保管にはハードディスクにかなりの空き容量が必要です。そのため、 インストールファイルはバックアップファイル専用のハードディスクに保存することをおす すめします。

**4. 「OK」**をクリックします。

### 結果

選択したフォルダー内のライブラリーが Steinberg 製プラグインおよび DAW の **MediaBay** に登録さ れ、次回プラグインまたは DAW を開いたときに使用できます。

### **ライブラリーの手動インストール**

サードパーティーメーカーから購入した場合などで、VST サウンドライブラリーに Steinberg Download Assistant が含まれていない場合、ライブラリーを手動でインストールする必要があります。

### 手順

**1.** エクスプローラー (Windows) または Finder (Mac) で、VST サウンドライブラリーの場所を開き、 ライブラリーファイルをダブルクリックします。

フォルダーにインストールされていない VST サウンドライブラリーファイルが複数含まれる場 合、いずれかのファイルをダブルクリックすると、すべてのファイルがインストールされます。

- <span id="page-6-0"></span>**2.** ダイアログで、ライブラリーのインストール先およびインストールファイルを保管するかどうかを 指定します。
	- ⚫ **「Install to Default Location」**を選択すると、**Steinberg Library Manager** で指定したデフ ォルトの保存場所にライブラリーが保存されます。
	- **「Install to Path」**を選択すると、特定のフォルダーにライブラリーがインストールされます。 右のフィールドに、フォルダーへのパスを入力できます。システムを整理しておくために、ラ イブラリー専用のフォルダーをすべて作成してから各フォルダーにサブフォルダーを作成し ても構いません。異なるハードディスクに複数のライブラリーフォルダーを作ることもでき ます。
	- ⚫ **「Register in Place」**を選択すると、現在の場所にライブラリーがインストールされます。
	- ⚫ **「Keep Installation Files」**をオンにすると、インストールファイルが保管されます。これは バックアップ時に役立ちます。

補足

インストールファイルの保管にはハードディスクにかなりの空き容量が必要です。そのため、 インストールファイルはバックアップファイル専用のハードディスクに保存することをおす すめします。

**3. 「OK」**をクリックします。

#### 結果

選択したフォルダー内のライブラリーが Steinberg 製プラグインおよび DAW の **MediaBay** に登録さ れ、次回プラグインまたは DAW を開いたときに使用できます。

## **ライブラリーの移動**

別の保存先へのライブラリーの移動は、ライブラリーを間違ったフォルダーに登録してしまった場合 や、より速い SSD ハードディスクをセットアップに追加して、ライブラリーをそこに移動したい場合 などに便利です。

### 手順

**1.** 必要に応じて、複数のライブラリーを同時に移動したい場合は、**「Move」**ボタンの左にあるチェッ クボックスをオンにして、そのライブラリーの移動を有効にします。

 $\boxed{\mathbf{x}}$  MOVE

補足

ライブラリーの移動を全選択または全選択解除するには、 **[Alt]** を押しながら**「Move」**ボタンの チェックボックスをクリックします。

- **2. 「Move」**をクリックします。
- **3.** ダイアログ内で新しい場所を選択し、**「OK」**をクリックします。

結果

ライブラリーが新しい場所に移動され、**Steinberg Library Manager** 内のパスが更新されます。

# <span id="page-7-0"></span>**ライブラリーの削除**

ライブラリーのコンテンツを使用しなくなった場合、ライブラリーを削除できます。

手順

**⚫** リストでライブラリーを選択し、**「Remove」**ボタンをクリックします。

補足

ライブラリーは他のライブラリーに依存する場合があります。たとえば、プリセットのライブラリ ーが他のライブラリーから割り当てられたサンプルを使用する場合などです。割り当て元のライ ブラリーを削除しようとした場合、そのライブラリーは他のライブラリーで使用されていることを **Steinberg Library Manager** が警告します。

### **問題の解決**

重複する VST サウンドコンテナが見つかった場合やライブラリーの保存場所のリンクが壊れている場 合、**Steinberg Library Manager** のツールバーに警告アイコンが表示されます。

手順

- 1. ツールバーの「Resolve Warnings」 をクリックします。
- **2.** ダイアログ内で、問題の解決方法を指定します。

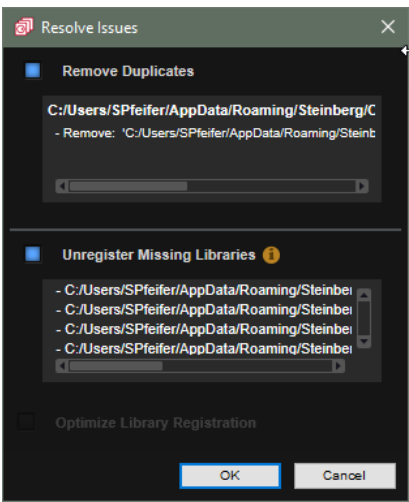

**● 「Remove Duplicates」**をオンにして、検出された重複しているライブラリーを削除します。 重複しているライブラリーはダイアログ内に表示されます。

この機能により、内部バージョン番号が古いライブラリーが削除されます。両方のファイルが まったく同じ場合は、デフォルトのライブラリー保存場所にあるライブラリーが保持されま す。

**● 「Unregister Missing Libraries」**をオンにして、登録時の保存場所にないライブラリーを削除 します。

これは、ハードディスクから手動でライブラリーを削除した場合に起こることがあります。

### 補足

現在接続されていない外付けハードディスクドライブから登録したライブラリーも、この一覧 に表示されます。ただし、この場合は警告を無視しても問題ありません。ドライブが再び接続 されれば、ライブラリーは問題なく利用できます。

- 最適化が可能な場合、「Optimize Library Registration」が選択可能になります。たとえば、 **Steinberg Library Manager** の**「Move」**機能を使用せずに、手動でシステム上の VST サウン ドファイルを移動した場合、最適化が可能になることがあります。
- **3. 「OK」**をクリックします。

関連リンク [ライブラリーの移動](#page-6-0) (7 ページ)